# **MANUAL DE EJERCITACION**

# ALAMO

**Subdiarios**<sup>®</sup>

*Versión 5.6*

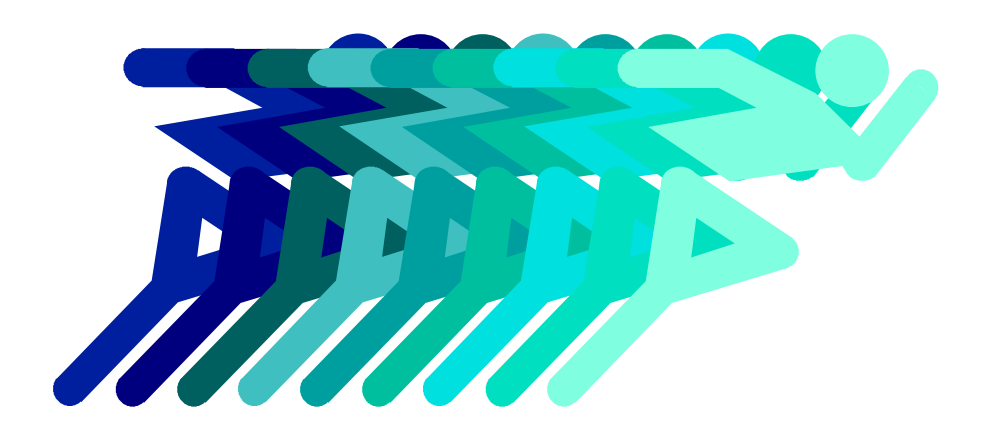

*by ALAMO Sistemas Copyright ã Marcelo Diego Ponce, 1991 - 2002*

# **EJERCITACIÓN**

Este manual tiene por objeto iniciarlo en el uso del sistema mediante un ejercicio completo que comprende desde la creación de una empresa hasta la obtención del balance final.

En este ejercicio se considera que el sistema ha sido instalado en un disco rígido C y en un directorio denominado AIVA5, si no es el caso de su sistema tenga precaución de reemplazar el nombre del drive y del directorio cada vez que se haga referencia a los mismos.

#### **CREACIÓN DE UNA EMPRESA**

Para crear una empresa es necesario en primera instancia crear un directorio que contendrá a la misma, para ello debe seleccionar la opción Directorio del Menú de Utilitarios.

Dado que es una empresa de prueba, el nombre del directorio a crear será PRUEBA, y estará dentro del directorio del sistema o sea C:\AIVA5, por lo que el camino completo de búsqueda de la empresa será C:\AIVA5\PRUEBA.

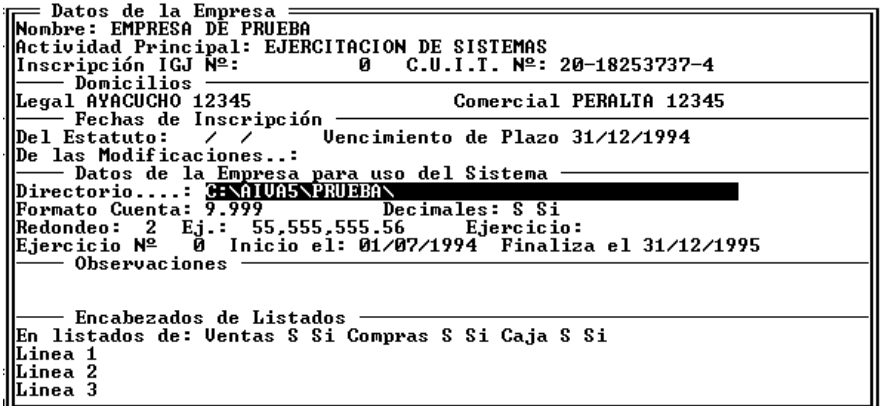

Creado el directorio se deberán ingresar los datos de la empresa nueva, para ello se deberá crear la ficha respectiva a través de la opción Altas del Menú de Empresas y llenarla con los datos correspondientes (como lo indica la figura).

Verifique la colocación correcta del directorio, el formato del Plan de Cuentas, y las fechas de inicio y cierre del ejercicio, que son los datos más importantes para esta ejercitación.

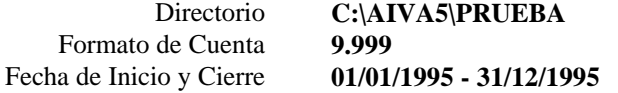

Una vez colocados los datos correspondientes, finalice la ficha y confirme los datos.

#### **RECUPERACIÓN DE DATOS**

Suponemos que esta empresa ya posee datos, los que se encuentran en el disquette original del sistema denominado "Ejemplos", coloque entonces dicho disquette en su disquettera A o B.

**NOTA:** En algunas versiones de distribuidas en disquettes de 3 1/2" los datos de ejercitación se encuentran en el directorio PRUEBAS del disquette 1.

Luego de colocar el disquette, seleccione la opción Recuperar del Menú de Back Up de los utilitarios del sistema.

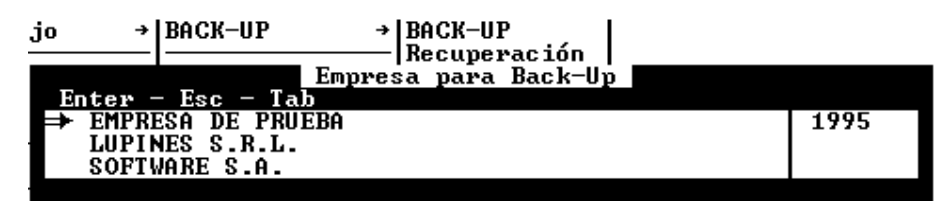

Seleccionada dicha opción, el sistema presentará en pantalla una ventana para la selección de la empresa, se deberá entonces seleccionar la empresa de PRUEBA (teóricamente la única instalada al momento).

Seleccionada dicha empresa, el sistema presentará una ventana con el directorio de origen (desde donde se tomaran los datos) y el destino (hacia donde se copiaran), este último coincidente con el directorio de la empresa de prueba.

**NOTA:** Recuerde que en algunos sistemas distribuidos en 3 1/2 pulgadas, los datos de prueba pueden hallarse en un directorio de pruebas en el disquette 1, por lo que el camino de búsqueda de datos, o sea el origen, deberá modificarse a A:\PRUEBAS o bien B:\PRUEBAS según la disquettera que se esté usando para la recuperación de los datos.

Confirmados los datos anteriores, el sistema procederá a leer el disquette y presentar los archivos que se encuentran en él, en una ventana, estos archivos se deberán marcar, todos ellos, con la tecla Barra Espaciadora y luego confirmar con ENTER para que el sistema realice la recuperación de los datos.

#### **UTILIZACIÓN DE LA EMPRESA**

Una vez finalizada la recuperación de datos, se deberá proceder a la utilización del sistema.

Para ello se debe seleccionar la opción Trabajar en el Menú Principal, y luego la empresa de Prueba.

El sistema procederá entonces a la apertura y creación de los archivos necesarios, para el trabajo con la empresa.

#### **UTILIZACIÓN DE LOS SUBDIARIOS DE VENTAS Y COMPRAS**

Comenzado el uso de la empresa, se volcarán nuevos comprobantes de ventas y compras.

### **Ventas**

Se volcarán en primera instancia un grupo de facturas B y luego Facturas A y Notas de Crédito.

#### **Ventas Automáticas**

Para volcar las Facturas B se utilizará la alternativa de altas automáticas. Seleccione entonces la opción Ventas, y luego la opción Altas. El sistema preguntará entonces el mes a volcar, a lo que se responderá con un el número () correspondiente al mes de septiembre y se optará por las altas automáticas.

El sistema presentará la pantalla de altas automáticas, solicitando en primera instancia los datos de las cuentas contables para realizar las preimputaciones de los movimientos a efectuar.

Se indicarán los siguientes datos:

Mercaderías:**1.411 - Mercaderías**

IVA: **3.168 - Impuesto al Valor Agregado**

IVA Acrecentamiento: **3.168 - Impuesto Al Valor Agregado**

Total: **3.111 - Proveedores**

*Manual de ejercitación Página Nº 3*

A continuación el sistema esperará el ingreso de los datos de comprobantes a volcar, se utilizarán los siguientes datos.

Cliente: **9 - Station Modern**

Fecha: **10-09-1995**

Comprobante: **1 - Factura B**

Desde: **0001-00000150** hasta **0001-000000185**

Tipo de Operación: **1 - Ventas Gravadas**

Total: **12100**

Al ingresar la fecha, el sistema provocará un mensaje de verificación, puesto que el 10 de septiembre de 1995 es un domingo, el sistema alertará sobre el correcto ingreso de comprobantes en los días domingo.

Obsérvese que al ingresar el total, el sistema distribuye automáticamente hacia atrás los importes que corresponden a IVA y a mercadería, utilizando para ello por porcentajes de IVA que figuran en la condición de IVA del cliente informado. Obsérvese también que luego de ingresar el importe, los datos correspondientes a los números de comprobante han variado, pues se ha incrementado en 1 el valor de número desde.

Se debe ingresar ahora el siguiente comprobante.

Cliente:**9 - Station Modern**

Fecha: **10-09-1995**

Comprobante: **1 - Factura B**

Desde: **0001-00000186** hasta **0001-000000219**

Tipo de Operación: **1 - Ventas Gravadas**

Total: **14350**

Como se ha visto, las altas automáticas son extremadamente veloces y no tienen mayor complejidad.

**NOTA:** Si comete un error en un pasaje de un alta automática, podrá solucionar el mismo utilizando las opciones de Modificar o Bajas del Menú de ventas, ya que los comprobantes volcados en forma automáticas son tratados de igual forma que los demás comprobantes.

#### **Ventas Manuales**

A continuación se realizará el alta de dos comprobantes en forma manual, para ello se abandonará el alta automática y se seleccionará nuevamente Alta pero indicando que no son automáticas.

El sistema presentará a continuación la pantalla de ingreso de comprobantes, se procederá entonces a ingresar los siguientes datos:

Cliente:**9 - Station Modern**

Fecha: **10-09-1995**

Comprobante: **1 - Factura A**

Desde: **0002-00000086**

Tipo de Operación: **1 - Ventas Gravadas**

Mercaderías:

Cuenta: **1.411 - Mercaderías**

*Manual de ejercitación Página Nº 4*

Importe:**1000**

IVA:

Cuenta: **3.168 - Impuesto al Valor Agregado**

Importe:**210**

Total:

Cuenta: **3.111 - Proveedores**

Importe: **1.210**

Una vez ingresados estos datos, verifique en el borde superior derecho que el comprobante cuadre (la diferencia debe ser igual a cero entre los importes parciales y el total), estará en condiciones entonces de confirmar el comprobante presionando **ESC** y luego contestando afirmativamente a la pregunta del sistema.

Luego se procederá al ingreso de otro comprobante con los siguientes datos:

Cliente:**9 - Station Modern**

Fecha: **10-09-1995**

Comprobante: **1 - Factura A**

Desde: **0002-00000087**

Tipo de Operación: **1 - Ventas Gravadas**

Mercaderías:

Cuenta: **1.411 - Mercaderías**

Importe:**1000**

IVA:

Cuenta: **3.168 - Impuesto al Valor Agregado**

Importe:**210**

Total:

Cuenta: **3.111 - Proveedores**

Importe: **1.280**

Como se ha visto, los importes arriba indicados no cuadran, pues suponemos que en el comprobante hay más datos que son los siguientes:

Varios:

Cuenta: **3.161 - Impuesto a las Ganancias**

Descripción: **Ret. Imp. Ganan.**

Importe:**70**

Así, el comprobante cuadra y se ha utilizado al columna varios para ingresar un importe correspondiente a una retención de Impuesto a las Ganancias efectuada.

**NOTA:** En el varios y en cualquier otra columna pueden colocarse n imputaciones o pases, es decir que no se está limitado a un pase por columna, pudiéndose realizar varios pases en cualquier columna.

#### *Pasaje de Notas de Crédito*

El sistema maneja a todos los comprobantes ingresados por igual, y respeta el signo que el usuario indique, excepto en el caso de las notas de crédito puesto que el sistema siempre las tomará con signo negativo, con prescindencia del signo que el usuario indique.

#### **Modificación de un Comprobante**

En la ejercitación anterior hemos ingresado varios comprobantes, ahora procederemos a modificar dos de ellos.

Seleccione la opción Modificar del Menú de Ventas, luego complete con estos datos.

Comprobante: **1 - Factura**

Letra: **A**

Número: **0002 - 00000087**

El sistema buscará el comprobante y presentará los totales en pantalla y tres opciones para modificar, buscar el siguiente comprobante o bien cancelar.

Se debe seleccionar entonces la opción modificar, el sistema pasará todos los datos del comprobante para modificación a una pantalla idéntica a la de alta manual.

El primer dato a corregir será la fecha, colocaremos 09-09-1995 en lugar del 10-09-1995. luego confirmaremos todos los datos del cabezal de la factura (número de comprobante y tipo de operación).

Una vez en la sección de importes del comprobante, procederemos a borrar el importe correspondiente a IVA, para ello tocaremos la tecla de función F7 para llamar al menú de modificación (que aparecerá en el borde superior izquierdo de la pantalla) y seleccionaremos la opción borrar.

Se presentará entonces una ventana con los datos del comprobante, seleccionando entonces el correspondiente a la columna de IVA y luego se confirmará el borrado del pase. Borrado el pase, los totales del comprobante varían y se vuelve el control al menú. Seleccionaremos entonces la opción salir del menú de modificaciones para volver al comprobante.

Ahora volveremos a pasar un importe a la columna de iva con los siguientes datos.

Columna: **I - IVA**

Cuenta: **3.168 - Impuesto al Valor Agregado**

Importe: **168**

El comprobante aún no cuadra, y suponemos a aún faltan pasar movimientos. El primero de ellos corresponde a mercadería no gravada, que será ingresado en la columna de mercadería

Columna: **M - Mercadería**

Cuenta: **1.411 - Mercadería**

Importe: **200**

Como paso siguiente borraremos un pase erróneo que es el que corresponde a mercaderías por \$ 1000. Repetimos entonces el proceso antes descripto, seleccionamos el menú de corrección F7, la opción borrar, seleccionamos el movimiento y confirmamos el borrado.

Ahorra procederemos a pasar el importe correcto de mercadería gravada también a la columna de mercaderías.

Columna: **M - Mercaderías**

Cuenta: **1.411 - Mercaderías**

Importe: **800**

*Manual de ejercitación Página Nº 6*

Por último procederemos a ingresar un importe correspondiente a retención del impuesto a los ingresos brutos al varios.

Columna: **V - Varios**

Cuenta: **3.164 - Ingresos Brutos**

Descripción: **Ret. Ing. Brutos**

Importe: **242**

Con este importe el comprobante quedará saldado y se confirma su modificación mediante ESC

A continuación modificaremos otro comprobante, pero en este caso solo afectaremos el cabezal del mismo. Procederemos a corregir solamente el dato de la fecha. Seleccionando la opción Modificar en el menú de ventas, luego procederemos a buscar un comprobante con los siguientes datos.

Comprobante: **1 - Factura**

Letra: **B**

Número: **0001 - 00000150**

Luego seleccionamos la opción modificar, y nuevamente el sistema nos presenta los datos precargados del comprobante en una pantalla idéntica a la de altas manuales.

Confirmamos el número de cliente y modificamos el dato de la fecha por el 09-09-1995. Si intentamos finalizar el comprobante en este momento, el sistema presentará el siguiente mensaje.

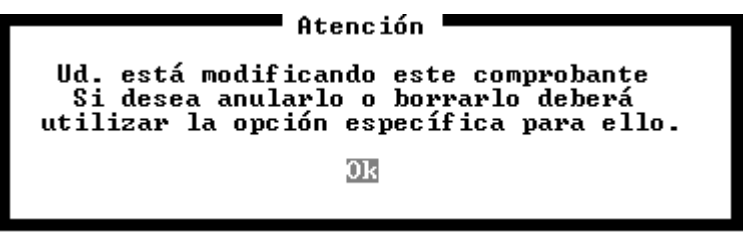

Debemos, entonces, confirmar todos los datos correspondientes al cabezal del comprobante mediante **ENTER** y una vez en la sección de importes, sin ingresar datos ni modificar, presionar la tecla **ESC** para confirmar la modificación de importes.

#### **Baja de un comprobante**

A continuación se procederá a borrar un comprobante, suponiendo que no se recuerda el número exacto del mismo.

Se selecciona entonces la opción Bajas del Menú de Ventas, el sistema presenta entonces una pantalla de ingreso de datos solicitando tipo de comprobante, número y letra, se confirmarán los datos que el sistema coloca por defecto para provocar un error de comprobante no encontrado.

Al no encontrar el comprobante, el sistema presenta una ventana con todos los comprobantes existentes, buscaremos entonces un comprobante de fecha 10-09-1995 (será el único existente si se modificaron los comprobantes ingresados como se explicó más arriba), seleccionaremos dicho comprobante y presionaremos ENTER, con esto, los datos del comprobante pasarán a la ventana de ingreso de datos.

Se confirman dichos datos (Comprobante: 1 - Factura, Número 0001-0000186, Letra B), el sistema presentará más datos del comprobante en una ventana y lo interrogará sobre la acción a seguir. Para ello presentará cuatro alternativas, Borrar, Anular, Siguiente Comprobante o Cancelar. Se deberá optar entonces por la opción Borrar.

**NOTA:** La diferencia entre la opción Borrar y la opción Anular es que la opción borrar hace desaparecer todo rastro de la existencia del comprobante mientras que la opción anular deja constancia de dicho comprobante como un pase de un comprobante anulado (vea el manual del usuario para más información)

Una vez borrado el comprobante, el sistema buscará otro comprobante con idéntica definición (igual número, letra y cliente) y si existiera dicho comprobante volverá a interrogar al usuario, en cambio si el comprobante no existiera indicará lo sucedido con una ventana.

#### **Emisión del Subdiario**

Una vez modificados y borrado el comprobante, se está en condiciones de emitir el correspondiente subdiario. Para ello seleccionaremos la opción listados del Menú de Ventas.

Emitiremos un listado de subdiario General para lo cual seleccionaremos la opción homónima.

El sistema mostrará por defecto datos correspondientes al último mes volcado al computador, por ello se confirmarán con ENTER las tres fechas, y luego se procederá a confirmar todos los datos según las características del listado que se quiera obtener (en el ejemplo se procederá a confirmar todos los datos, respetando los títulos de las columnas y colocando como página inicial la número 1)

El sistema interrogará sobre la impresión del subdiario de la siguiente manera.

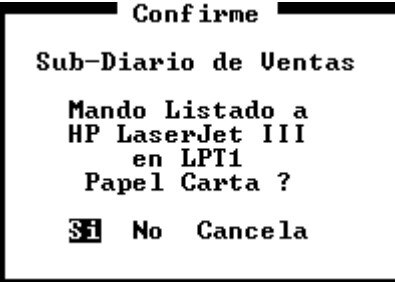

**NOTA:** Puede que el mensaje de impresión difiera de computador en computador dependiendo del tipo de impresora que se ha seleccionado.

Conformado el listado, el sistema procederá con la impresión del subdiario, obteniéndose el siguiente resultado.

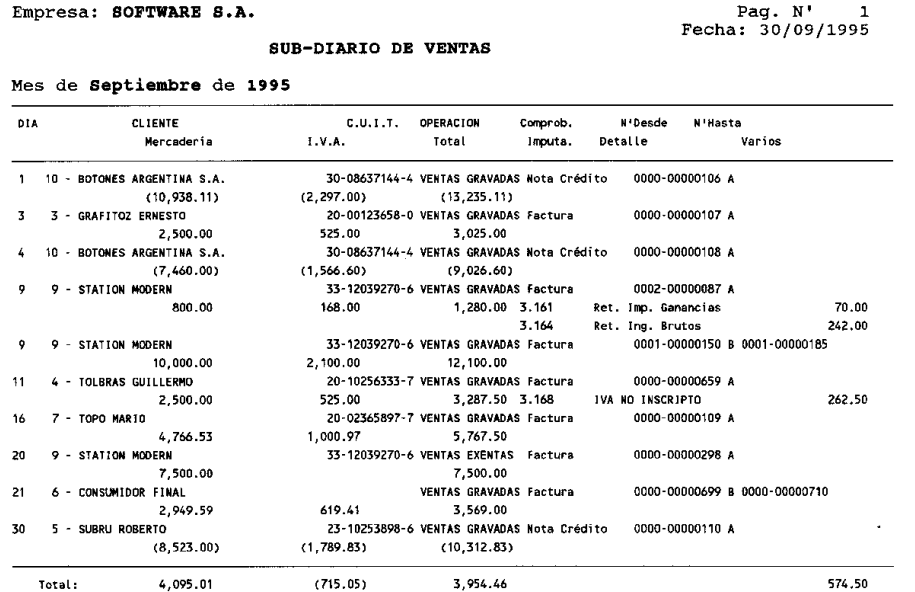

#### **Impresión del Asiento Contable**

Una vez obtenido el listado del subdiario correspondiente, se puede obtener un asiento contable del mismo período, para ello seleccionaremos la opción Asiento del Menú de Listados de Ventas.

El sistema responderá entonces solicitando el ingreso de las fechas que actuarán de parámetros para el listado, y nuevamente propondrá el primer y último día del último mes volcado para la impresión. Estos datos serán confirmados con ENTER y luego se confirmará la impresión para obtener el siguiente asiento contable.

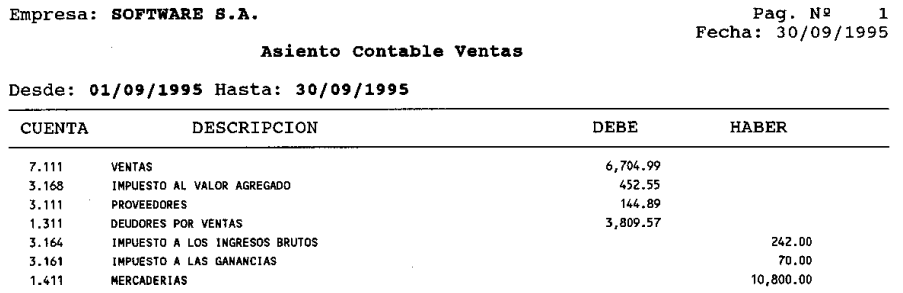

#### **Compras**

Se ha visto todo un proceso de carga de datos desde la operatoria de ventas. La operatoria de compras es idéntica a la de ventas pero no existen opciones de compras automáticas.

En la sección compras desarrollaremos como ejercicio la generación de la información para el sistema DGI CITI.

#### **Obtención de la información para DGI CITI**

Para obtener la información para transferir al sistema DGI CITI se deben seguir varios pasos, a saber:

**Proceso**

**Verificación**

**Impresión**

#### **Exportación**

#### *Proceso*

El primer paso que se debe dar es la ejecución del proceso de generación de la información, para ello se debe seleccionar en primera instancia la opción DGICITI del Menú de Compras y luego seleccionar la opción Proceso.

El sistema solicitará el ingreso de diversos datos, que se corresponden con lo indicado en la resolución 4056/95 de la DGI. Aún si estos datos han cambiado, se confirmarán los mismos al solo efecto de la continuidad del ejercicio y la obtención de resultados esperados o comparables.

En los parámetros de fecha, primer grupo de datos que el sistema solicita se colocarán los indicadores correspondientes al tercer trimestre de 1995, es decir 01/07/95 y 30/09/95.

Confirmados los datos, el sistema comenzará con el proceso de generación de información y luego de finalizar presentará una ventana en la que le preguntará al operador si desea verificar los proveedores que el sistema ha seleccionado para informar de acuerdo a los montos generales (Acumulados mayores de 15.0000 o individuales mayores de 10.000).

Contestando afirmativamente, el sistema presentará una ventana con los siguientes proveedores marcados para información

#### **KURIMATO, JOSE**

#### **DUER Y Cía. S.R.L.**

#### **PESFE e HIJOS**

Se puede utilizar la barra espaciadora para marcar o bien desmarcar cualquier proveedor, en el presente ejemplo dejaremos los proveedores marcados y desmarcados tal como lo indica el sistema.

Para continuar presionaremos **ENTER**, el sistema nos interrogará ahora sobre la confirmación de los proveedores marcados por artículo 3, seleccionaremos la opción Si para que el sistema nos muestre en una ventana los proveedores que ha marcado por servicios. Hallaremos entonces que ha sido marcado el proveedor Moreno, Pedro solamente.

Presionaremos **ENTER** para continuar sin modificar el estado de marca de ningún proveedor.

A continuación el sistema nos interrogará sobre la generación del archivo de datos a informar. Este archivo es necesario para poder realizar la exportación en forma correcta, por lo que responderemos afirmativamente.

Mientras genera el archivo de datos a informar, el sistema mostrará en una ventana todos los proveedores que van pasando y marcará con letra resaltada los que informará.

#### *Verificación*

Antes de realizar la exportación, es conveniente verificar los datos a exportar para evitar errores en los procesos de exportación e importación. Para correr la verificación se debe seleccionar la opción Verificar en el Menú DGI CITI.

#### *Impresión*

Es una práctica recomendable el imprimir los datos a exportar a manera de verificación previa al proceso de exportación

**NOTA:** Para continuar con el ejercicio puede obtener ambos listados (Agrupado y Detallado) y corroborar los datos con los ejemplos de listados en el Manual del Sistema, pues fueron obtenidos de los datos de prueba de este ejercicio.

#### *Exportación*

Corroborados los datos a exportar con los listados emitidos, puede optar entonces por la exportación directa o la indirecta. En base al ejercicio y puesto que es la más recomendable se utilizará la exportación indirecta.

Seleccionada la opción Exportar del Menú de DGI y luego la opción Indirecta, el sistema solicitará el drive y directorio donde se ubicará el archivo de datos a exportar y luego el nombre del archivo sin extensión, colocando por defecto el nombre IMPO-COM

Este archivo será generado en la exportación y colocado en el directorio que se indique y puede luego ser impreso utilizando algún procesador de textos standard o bien con comandos de DOS.

Para verlo por pantalla desde el dos y en el directorio donde se halla el archivo se puede escribir lo siguiente

#### **TYPE IMPO-COM.TXT**

o bien si se quiere que el archivo se imprima se puede tipear lo siguiente

#### **TYPE IMPO-COM.TXT > PRN**

obviamente al finalizar cada línea debe presionar **ENTER**

#### **PLANILLAS DE CAJA**

El manejo de Planillas de Caja no es tan rígido como el de Compras y Ventas, ya que no hay opciones de Alta y Modificación, solo se debe tomar la planilla deseada indicando la fecha para incorporar o modificar datos para la misma.

## **Uso de las Planillas de Caja**

En primera instancia se utilizará la planilla del día 4-01-95 y dado que no existe la misma será creada en blanco. Para ello seleccione la opción Planilla e indique la fecha.

Se volcarán entonces los siguientes datos

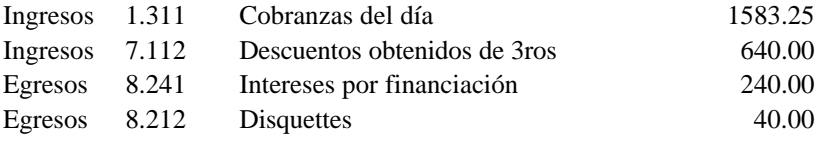

Una vez ingresados estos datos, presione la tecla de salida para abandonar el día 4-1-95, el sistema responderá con el siguiente mensaje.

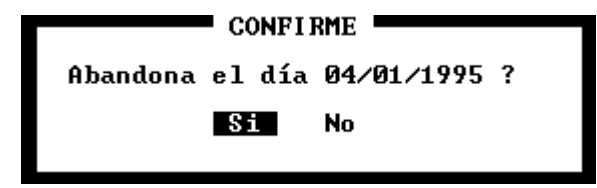

Se debe contestar afirmativamente para salir del día 4-1-95 y poder volcar otra fecha. El sistema esperará entonces el ingreso de una nueva fecha o bien la presión de **ESC** para abandonar ingresos de planillas de caja.

Se debe ingresar entonces la fecha 03-01-95 que corresponde a una planilla que ya tiene datos pero que hemos de modificar. El sistema mostrará entonces la siguiente pantalla.

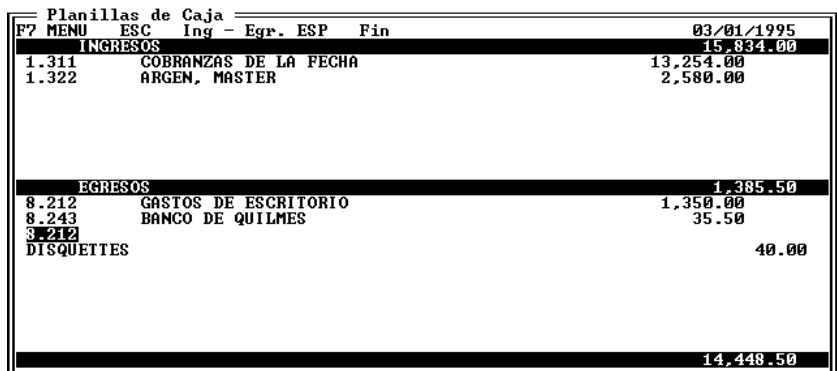

**NOTA:** Obsérvese que por defecto el sistema está esperando la entrada de datos correspondiente a un egreso a la vez que también memorizó la última cuenta, detalle informado y el importe por si alguno de estos datos se repite.

En el ejercicio supondremos que hubo un error al volcar esta planilla y que se consignó un importe de **1350.00** en egresos para la cuenta 8.212 cuando el importe real debió ser **13.50**. Para solucionar este problema se debe utilizar el menú de correcciones que se accede con la tecla de función **F7**.

Una vez en el Menú, seleccionaremos la opción Borrar y el movimiento erróneo en la ventana de borrado.

Confirmado el movimiento a borrar, el mismo desaparecerá de la pantalla y se modificaran los totales acumuladores de ingresos y egresos, volviendo el control al menú de modificaciones, donde seleccionaremos la opción Salir.

El sistema nos interrogará sobre el abandono del día 03-01-95 cosa que contestaremos negativamente para poder incorporar el importe correcto a la cuenta 8212 en egresos.

Una vez incorporado este importe, estaremos en condiciones de abandonar la planilla del día.

## **Consultas de Planillas**

Una vez ingresadas las planillas indicadas, continuaremos realizando algunas consultas.

#### **Consulta de Saldos**

La primer consulta a realizar será de saldos para verificar que los saldos diarios sean los esperados.

Para ello debemos seleccionar la opción Consultas del Menú de Caja y luego seleccionar la opción del Menú de Consultas

El sistema solicitará el ingreso del primer y último día a consultar así como el arrastre o no de saldos acumulados de caja desde el inicio del ejercicio. Nos limitaremos a confirmar las opciones sugeridas por defecto por el sistema.

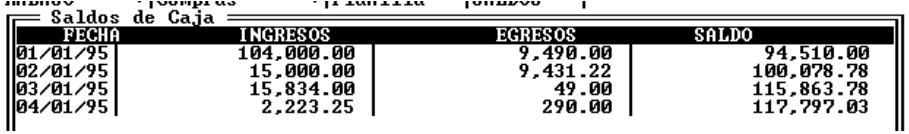

Si se han seguido los pasos al pie de la letra, los saldos deberían ser los arriba expuestos.

#### **Búsqueda de un Importe**

Ahora supondremos que los saldos encontrados no son satisfactorios y que tememos que haya un importe demás de alrededor de 3000 en los egresos. Para no verificar planilla por planilla para hallar dicho importe, utilizaremos la opción Importes del Menú de Consulta, que buscará el importe por nosotros.

Seleccionada la opción importes, el sistema presenta una ventana de ingreso de datos en la que se debe indicar la fecha desde y la fecha hasta que comprenderá la búsqueda y que dato se está buscando. En nuestro ejemplo, buscaremos cualquier importe en egresos mayor a 3000 entre las fechas que sugiera el sistema (que se corresponden con la primer y última planilla volcada).

Buscar Importes: **>**

a: **3000**

En Ingresos, Egresos o (\*) Ambos: **E**

Confirmados estos datos, el sistema presentará en una ventana todos los importes entre las fechas indicadas que cumplan con las especificaciones, es decir que sean mayores **(>)** a 3000.

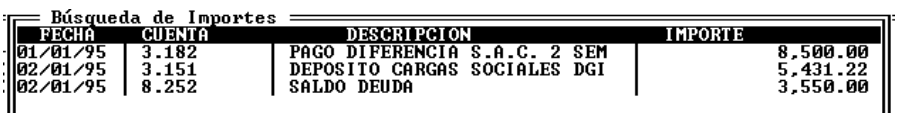

*Nota: Aquí finaliza el ejercicio, esperamos que se resultara instructivo a modo introductorio sobre el uso del sistema, recuerde que para ampliar sus conocimiento debe consultar el manual del usuario donde cada operación aquí utilizada está explicada en detalle y con todas sus variantes.*

# Tabla de Contenidos - Ejercitación

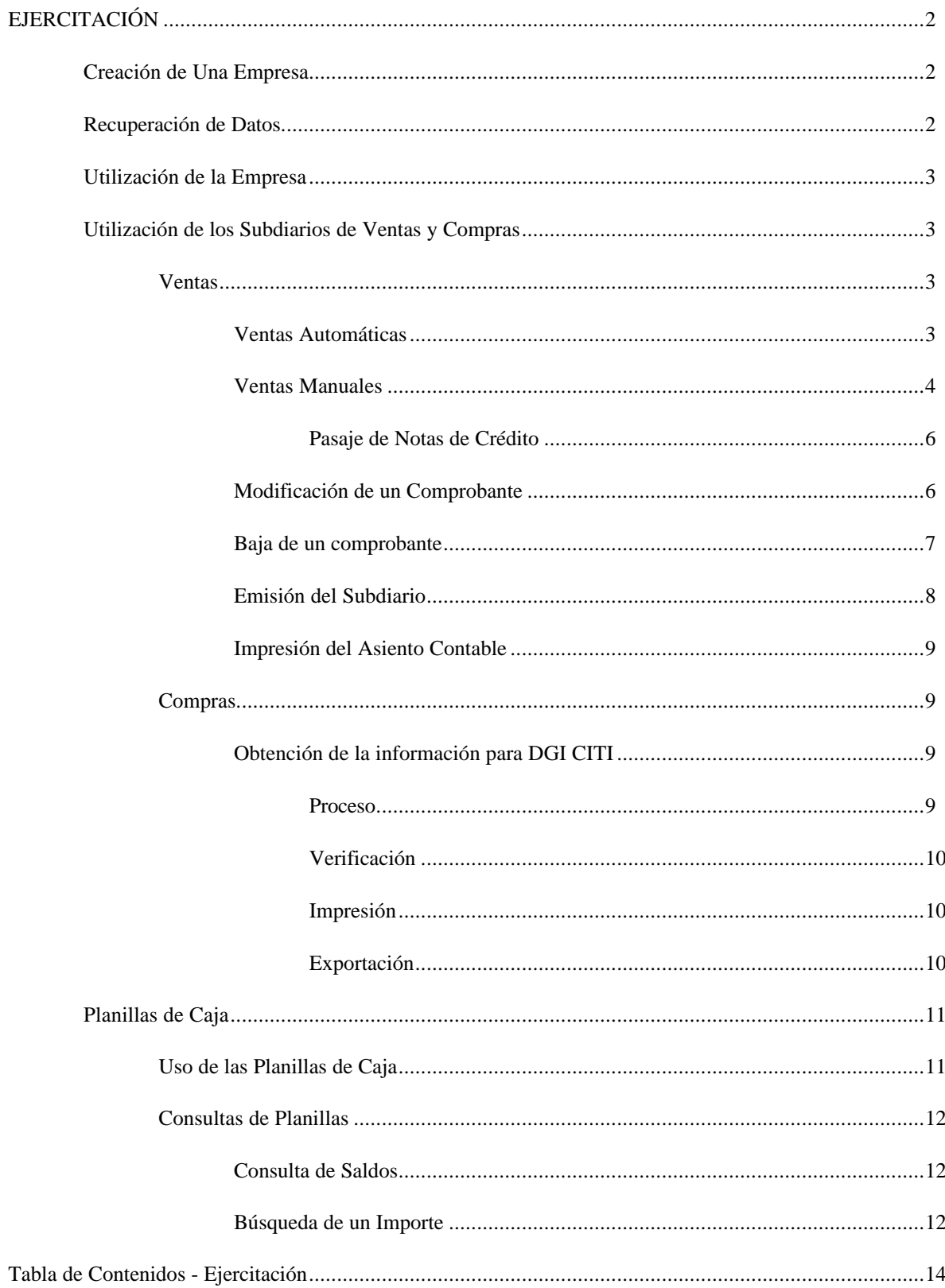